# **HD 1080P Security Wi-Fi Camera**

User Manual Version: Jan, 2020

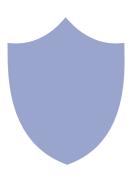

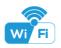

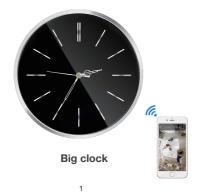

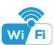

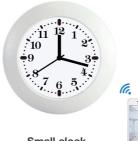

Small clock

2

#### Overview:

This security Wi-Fi camera kit is equipped with a powerful 1080p smart Wi-Fi camera for live streaming video, and it comes with motion detection video recording and alarm.

Mini design and easy hidden to DIY any kinds of unique and exclusive security cameras for home & business surveillance.

Usages: Nanny camera, home/ shop/ office/ warehouse surveillance

Warning: " illegal use is not allowed! Or, there will be consequences to bear! "

#### In the box:

- 1x Wall clock Wi-Fi camera
- 1x USB cable
- 1x AC power adapter
- 1x User manual
- 1x Hook rack
- 1 x Reset pin

3

### Product structure

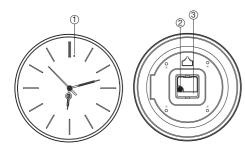

- (1) Camera 3 Clock battery
- 2 Time gear
- 4 RJ45 port (5) Reset
- 7 USB port

300mm

- ⑥ Micro SD card slot
- ON/OFF (For Wi-Fi Camera)

- Indicator light

(1) Camera

(1)

② Time gear

3 Clock battery

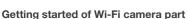

Step1: Download and install APP

Search and download free APP named "HDSmartIPC" in Apple APP store, Google play or Electronic market, and install it.

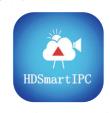

**HDSmartIPC** 

Step 2: Plug in power and turn switch to ON, wait for 1 minute;

Step 3:Connect WiFi

1. Open smartphone settings, search and connect the device's wireless signal named "AI/LM.....", wait Wi-Fi connected, and phone status bar appear Wi-Fi 🤝 symbol.

5

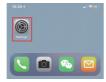

2. Eneter APP, app will add just connected camera automatically, Camera Online then;

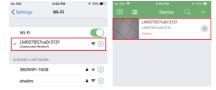

TIPS: This step = P2P mode, can check video locally when without Wi-Fi.

3.Press the gear icon after the camera and select Device settings ,select Wi-Fi Config.

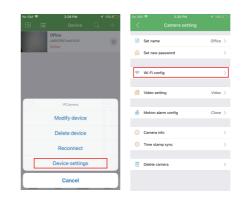

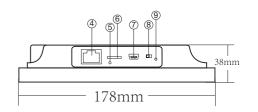

- (4) RJ45 port
- (5) Reset
- (6) Micro SD card slot
- 8 ON/OFF (For Wi-Fi Camera) (9) Indicator light

7 USB port

- 4. Select the router Wi-Fi and input password, camera will be connected to the router Wi-Fi. The smartphone will disconnect the signal from device and connect to the router Wi-Fi.
- 5. Quit APP, and device restart automatically and ready again in 30
- 6. Enter APP and check live video locally or remotely anywhere.

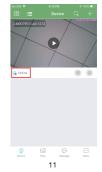

10

# Set camera name and private code

Set name:Press the after the camera and select Device settings,select Set name, insert name like Office,Room......

Set new password:Press the after the camera and select Device settings,select Set new password and change it to new one. Default one is 8888.

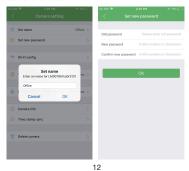

# Set and watch by PC remotely (Windows Only)

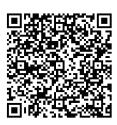

### Scan to download PC Client

16

#### APP introduction:

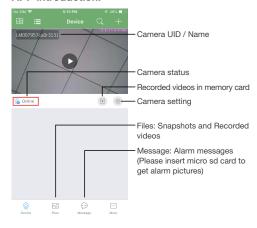

13

# Specification

| Sensor                          | 2.0 Mefa pixel CMOS Lens          |
|---------------------------------|-----------------------------------|
| Video resolution                | Max 1920*1080                     |
| Frames                          | Max 25fps                         |
| Compressed format               | H.264                             |
| View angle                      | 90°                               |
| Type of memory card             | TF card>=Class 4/10 and HC marked |
| Maximum capacity of memory card | 128GB                             |
| PC operation system             | Windows 7, 8 / Mac OS X           |
| Play software                   | VLCPlayer/SMPlayer                |
| Mobile phone operation system   | Android/iOS                       |
| Web browser                     | IE7 and above,chrome,firefox      |
| Power consumption               | 400MA/3.7V                        |
| Recording                       | 1 minute/ around 20MB             |
| Working time                    | 5-6 hours                         |
| Charging time                   | 7-9 hours                         |
| Power adapter                   | 5V / 2A                           |

17

## Live video page - Click camera to check

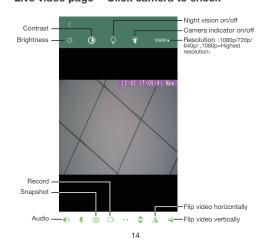

Set name: Set camera name like, Office. Living room. Kids room...

Set new password: Set camera new password

Wi-Fi config: Set camera to other Wi-Fi

Video setting: Set SD card record mode / Resolution / File length ...

Motion alarm config: Set motion detection sensitivity

Camera info

Time stame sync

Delete camera

TIPS: Each setting in Device Settings, please scroll down and press ok to save the setting.

15

- 5. Q: Forget camera password, or item goes abnormal? A: Turn on camera and wait for 1 minute, press reset key around 10 seconds till back indicators off to restore factory default. Camera restarts and get ready again in 1 minute.
- Q: Any operation video demo of the camera for setting up?
   A: Please contact local dealer for video guide.

#### **FAQ**

- Q: Can't get device Wi-Fi signal?
   A:Press reset key for 10 seconds and wait 1 minute.
- 2. Q: Live video not smooth and clear?
- A: Select suitable resolution according to the real time network environment.
- 3. Q: Motion detect set and alarm?
- A: 1). Set motion detect sensitivity in Motion alarm config;
  2). When motion detected, camera will push a alarm message
  to your phone and take one picture for checking in the APP
  [ Page 13 Message ]. (A micro sd card MUST be
  inserted for saving alarm pictures)

18

- 4. Q: How to play micro SD card video?
- A: 1). Use a card reader to read and play;
- 2). Use APP to play back [ Page 13 ];
- 3). Play back in good speed network.

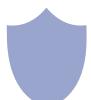

The end!

19